# **Sokrates WEB**

**Schülerinnenverwaltung**

**Modul 1.1**

**SchülerInnen aufnehmen**

# Bildungsdirektion Kärnten

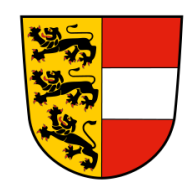

**Version: 24.02.2021**

# **Änderungsverlauf**

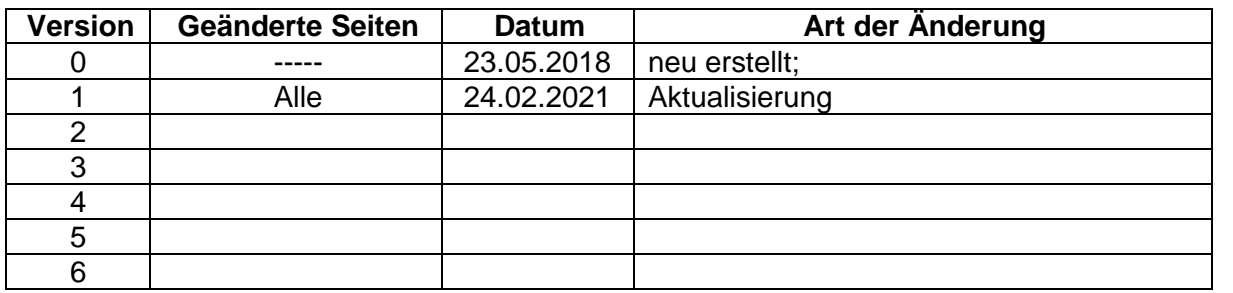

# **Inhaltsverzeichnis**

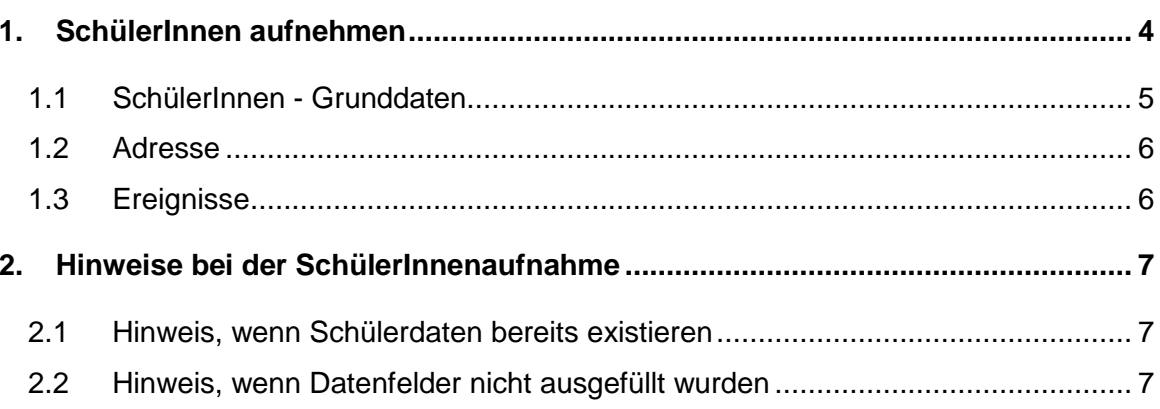

**Hinweis:** Bevor eine Schülerneuaufnahme durchgeführt wird, muss über die Schülersuche kontrolliert werden, ob eventuell Daten vorhanden sind. Sofern Sonderzeichen im Namen vorhanden sind, nur mit den Anfangsbuchstaben von Familienname und Vorname sowie Geburtsdatum suchen!

# <span id="page-3-0"></span>**1. SchülerInnen aufnehmen**

- Schuljahresbeginn/ SchülerInnenaufnahme/ SchülerInnenaufnahme

Maske "Aufnahme pflegen" öffnet sich:

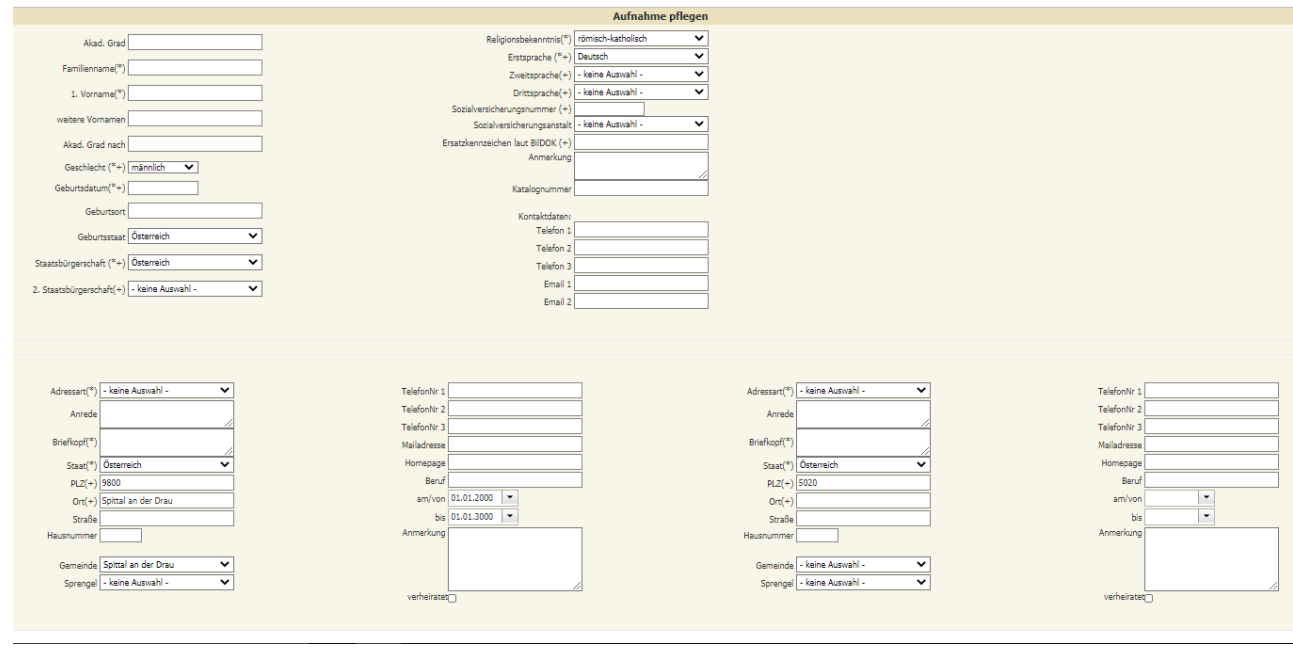

**Hinweis:** In der kommenden Beschreibung wird diese Gesamtmaske in drei Einzelbereiche aufgeteilt und erklärt.

<span id="page-4-0"></span>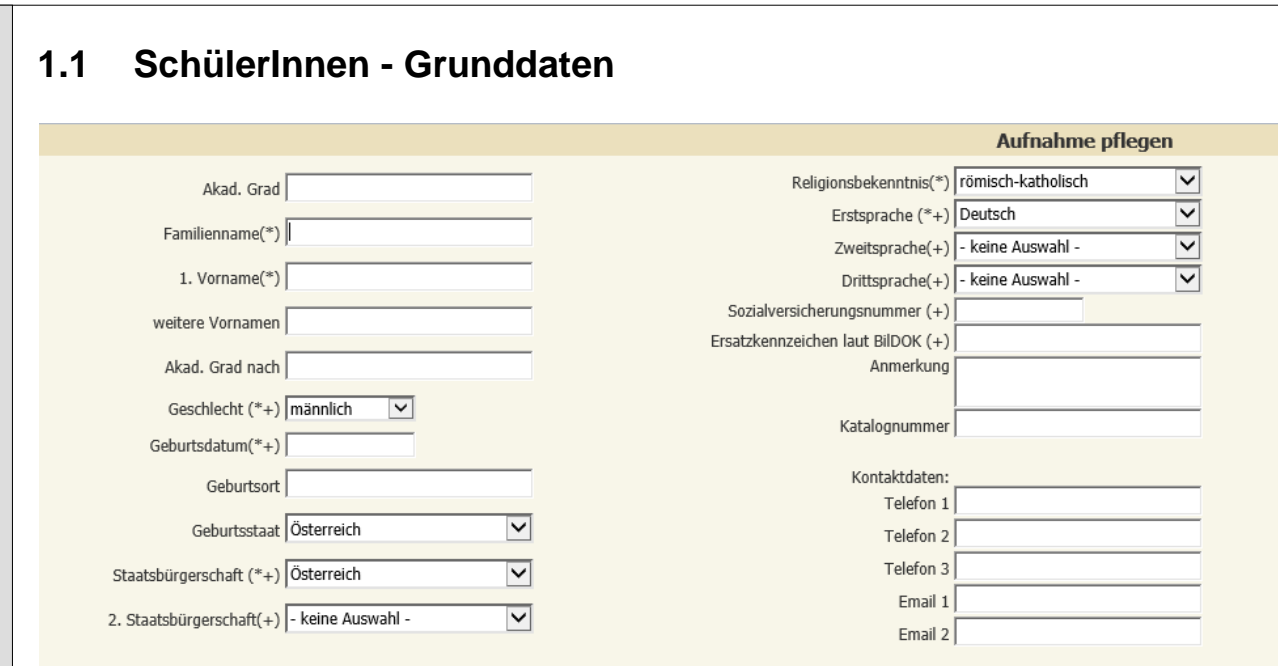

Seite 5 von 7

#### Folgende Felder **müssen** ausgefüllt werden:

- Familienname
- 1. Vorname
- Geschlecht
- Geburtsdatum
- Geburtsstaat
- Staatsbürgerschaft
- Religionsbekenntnis
- Erstsprache
- **Sozialversicherungsnummer oder Ersatzkennzeichen**

**Hinweis: Kontaktdaten sind Daten des Schülers und nicht der Eltern. Diese Felder werden im APS Bereich NICHT befüllt.**

<span id="page-5-0"></span>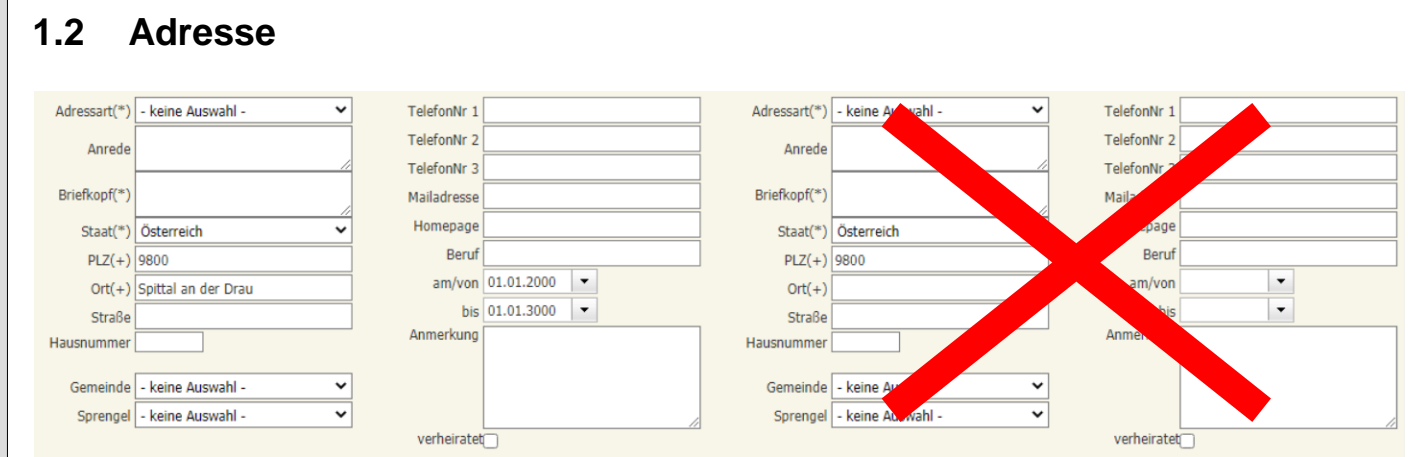

Seite 6 von 7

Es dürfen nur die zwei linken Spalten ausgefüllt werden!

Folgende Felder müssen/können bei der Adresspflege ausgefüllt werden:

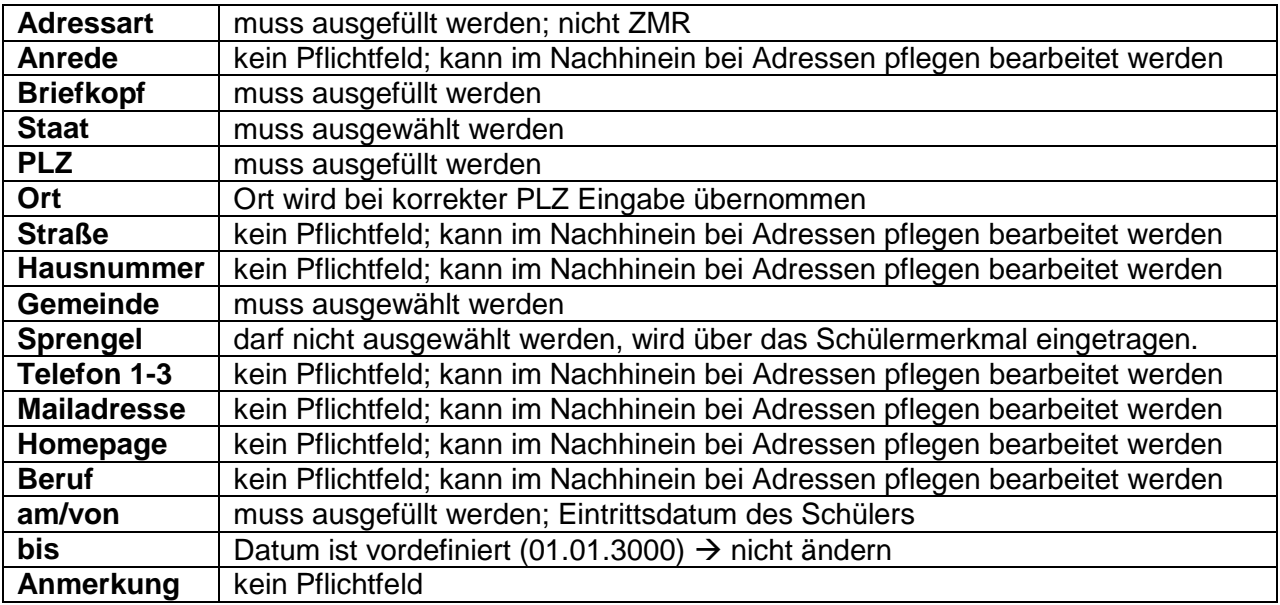

## <span id="page-5-1"></span>**1.3 Ereignisse**

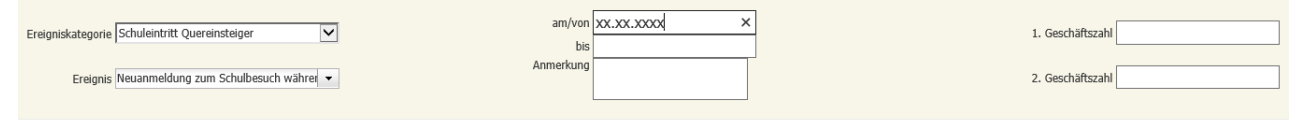

Bei der Schüleraufnahme kann im Vorfeld ein Ereignis ausgewählt werden! Für alle SchülerInnen, die nicht die 1. oder 5. Schulstufe besuchen, wäre das Ereignis "Schulereintritt Quereinsteiger" (wie oben ausgewählt) sinnvoll, da es für die spätere BIDOK Meldung übernommen wird. Alle weiteren Ereignisse müssen wie bisher (siehe Skript) eingetragen werden.

Schülerinnenverwaltung (version: 24.02.2021) – Schülerinnenverwaltung (**Version: 24.02.2021**)  $\frac{1}{\sqrt{2}}$  $\mathbf{m}$ **S o k r a t e s W E B** Ш  $\geq$  $\boldsymbol{\omega}$  $\bullet$  $\overline{\phantom{0}}$  $\boldsymbol{\sigma}$  $\frac{1}{2}$  $\overline{\textbf{x}}$  $\bullet$  $\boldsymbol{\omega}$ 

# <span id="page-6-0"></span>**2. Hinweise bei der SchülerInnenaufnahme**

Sollte beim Aufnahmeprozess festgestellt werden, dass Schülerdaten bereits existieren, scheint eine blaue Meldung auf. Sollten Pflichtfelder nicht ausgefüllt worden sein, wird eine rote Meldung ausgewiesen.

## <span id="page-6-1"></span>**2.1 Hinweis, wenn Schülerdaten bereits existieren**

Ein Schüler mit diesem Namen/Vornamen/Geb.Datum existiert bereits! Soll der Schüler trotzdem neu aufgenommen werden? (SVNR oder SVNR-Ersatz-KZ ist verpflichtend!)

Direkt unter dieser Meldung erscheinen Button:

- Anlegen
- Laden

**Hinweis:** Sollten die Schülerdaten bereits vorhanden sein (oa. Meldung erscheint), handelt es sich um keine NEUAUFNAHME und es muss mit der Vorgängerschule Kontakt aufgenommen werden bzw. die Daten sind in der SchülerInnensuche auffindbar!

### <span id="page-6-2"></span>**2.2 Hinweis, wenn Datenfelder nicht ausgefüllt wurden**

Religionsbekenntnis(\*) ist ein Pflichtfeld. Anrede 2 ist ein Pflichtfeld.

Genaue Erklärung erscheint als rote Fehlermeldung!

Sobald alle Daten korrekt ausgefüllt wurden, muss noch der Button "SPEICHERN" geklickt werden! Schülerln ist dann in der "Ersten Klasseneinteilung" und kann einer Klasse zuge**ordnet werden!**